# E InvoiceOne®

CFDI 3.3 PremiumOne Editar Registro de Empresas

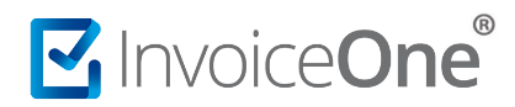

## **Introducción**

El catálogo de Empresas contiene la información principal de tu empresa o propia como emisor de CFDI. Es importante mantener la información aquí registrada para asegurar la correcta emisión de tus comprobantes. En el presente documento te mostramos el procedimiento para editar el registro de tu empresa. Verifica las indicaciones a continuación.

# **Edición de Empresas**

- 1. Inicia sesión en tu cuenta **[PremiumOne](https://premium1.invoiceone.mx/)**. Si presentas cualquier inconveniente de acceso **[Consulta >.](http://www.invoiceone.com.mx/soporte/premiumone/recuperar-contrasena/)**
- 2. Ingresa al menú lateral **Configuración**, y en seguida ingresa al catálogo **Empresas**.

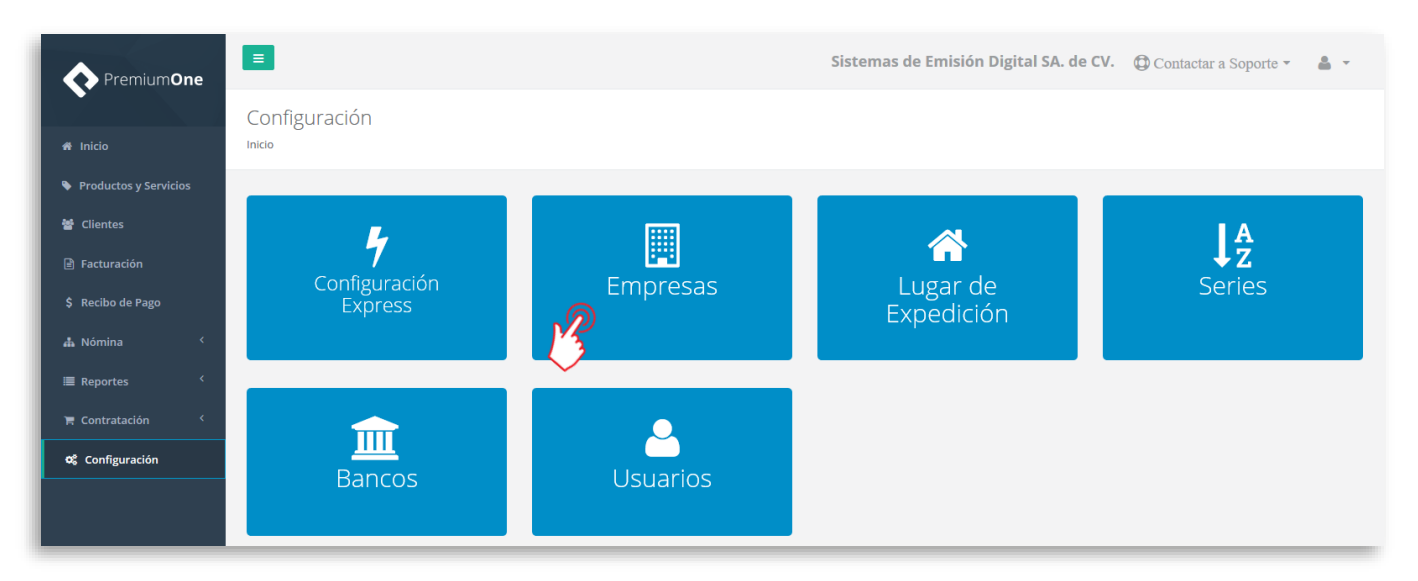

3. Encontrarás el listado de Empresas que han sido registradas hasta el momento. Presiona el botón que se ubica del lado derecho para editar su registro.

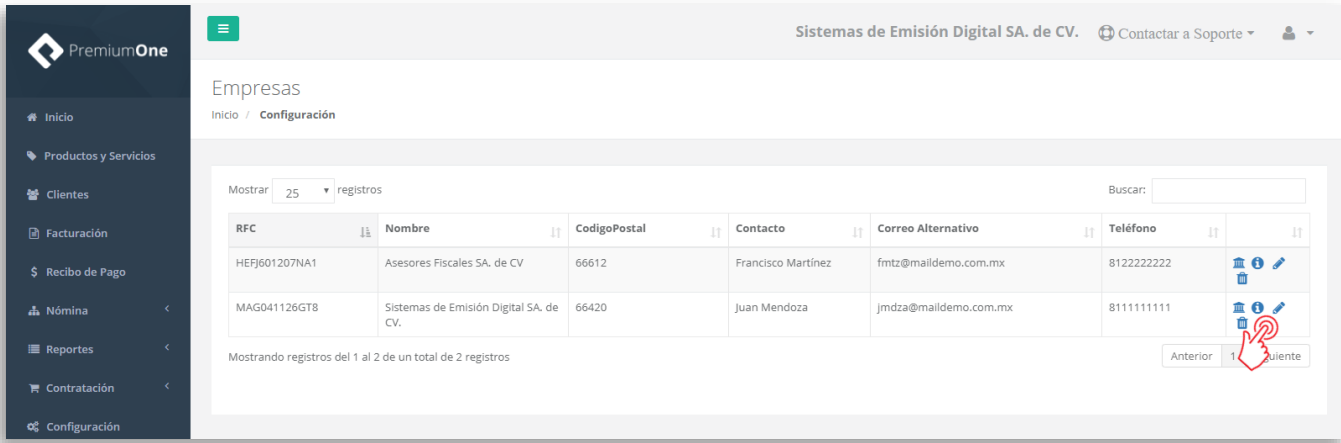

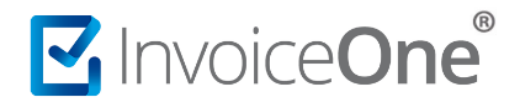

Estas son las opciones de edición que encontrarás en cada registro de empresa. Presiona la opción de tu interés para dirigirte al procedimiento puntualmente:

- **[Editar información general y fiscal de la empresa](#page-2-0)**
- **[Editar Certificado de Sello Digital](#page-3-0)**
- **[Editar Funciones de Nómina](#page-5-0)**
- **[Firmar o descargar Contrato PremiumOne](#page-5-1)**

### **Pestaña Empresa**

En ésta pestaña cuenta con las divisiones Información de la Empresa, Certificados y Nómina. Presiona la sección a la que deseas ingresar:

### <span id="page-2-0"></span>Información de la Empresa.

Esta sección está habilitada por default, de manera que podrás visualizar la información general del registro de la cuenta como el nombre de la persona que realizó el registro y datos de contacto, posicionándote en los campos podrás realizar los cambios que requieras.

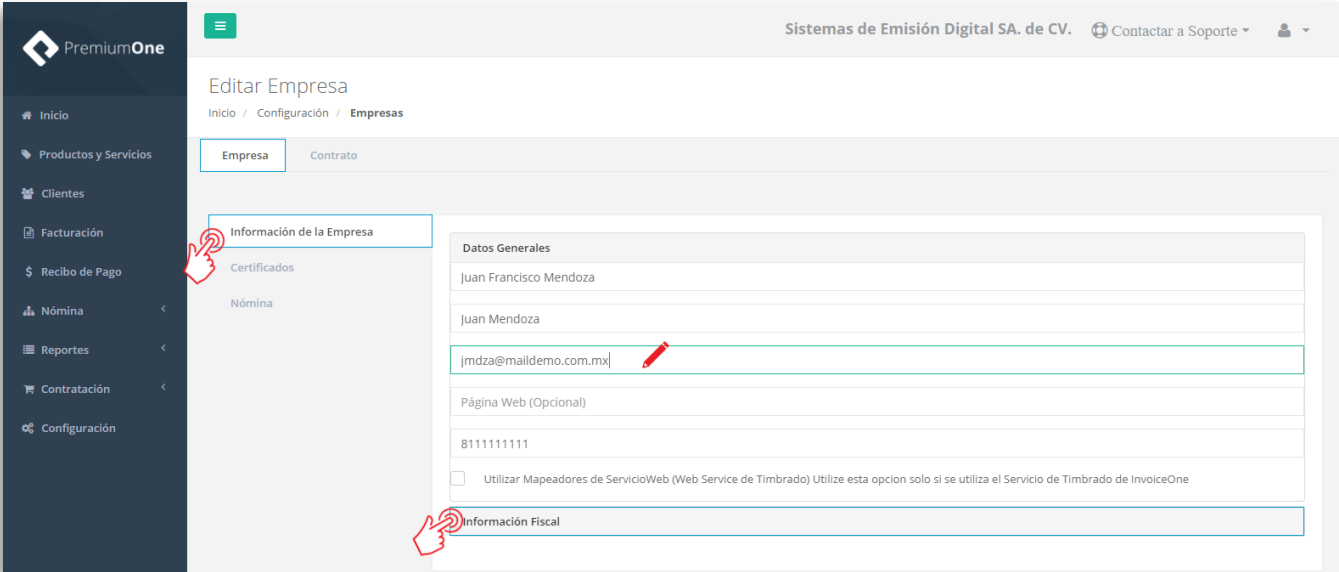

En la parte inferior podrás ubicar el botón que habilita la sección **Información Fiscal**, presiónalo para acceder a los datos fiscales de la empresa. Podrás modificar los datos registrados, como cambiar de persona física a persona moral, editar el nombre de representante legal o actualizar el domicilio fiscal.

# MInvoiceOne®

# **Editar Registro de Empresas**

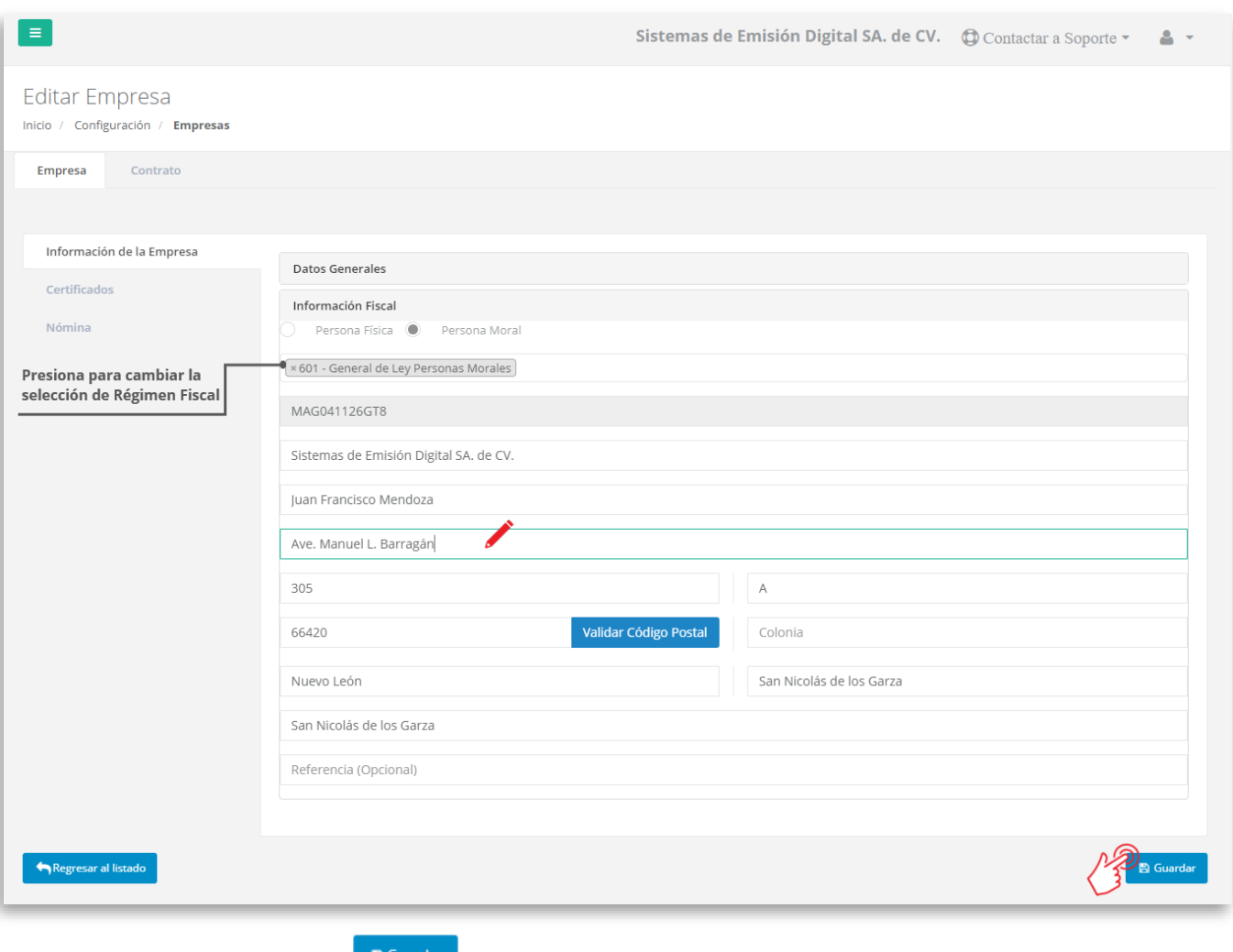

<span id="page-3-0"></span>Certificados.

Dentro de ésta sección podrás encontrar el Certificado de Sello Digital que se instaló al momento de la configuración de la cuenta. Podrás conocer la fecha de instalación del certificado, el número de serie y las fechas de vigencia.

Al terminar, presiona el botón **paramar de la confirmar y aplicar los cambios que se hayan realizado.** 

Así mismo, presionando el botón **el algor estabala Certificado** podrás reemplazarlo si es necesario, por ejemplo al cumplir su vigencia.

# MINOiceOne®

# **Editar Registro de Empresas**

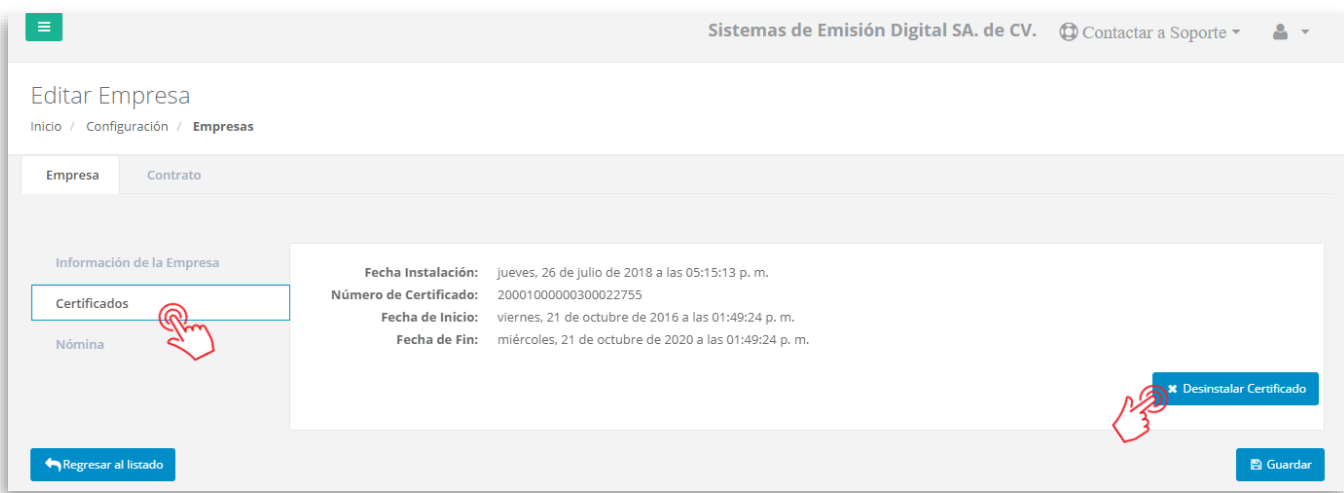

En caso de desinstalación obtendrás un mensaje de confirmación que informa que el certificado será desmontado de forma temporal hasta que se instale un nuevo certificado vigente. Presiona Aceptar para continuar.

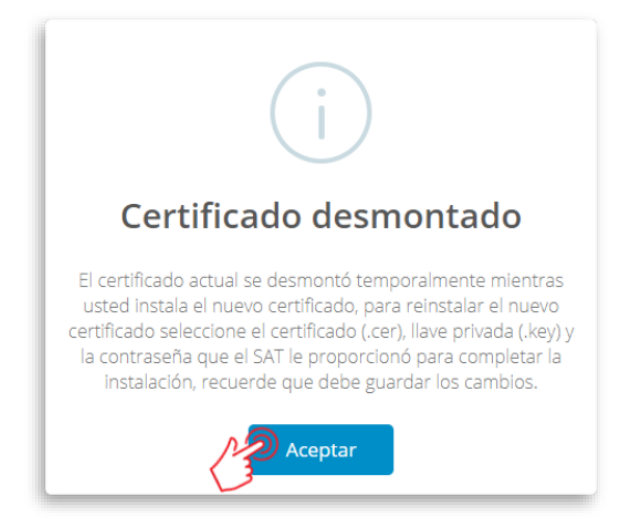

De ésta manera podrás cargar los nuevos archivos correspondientes al nuevo certificado de sello y su

contraseña. Al terminar, presiona el botón **para confirmar y aplicar el cambio.** 

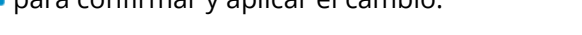

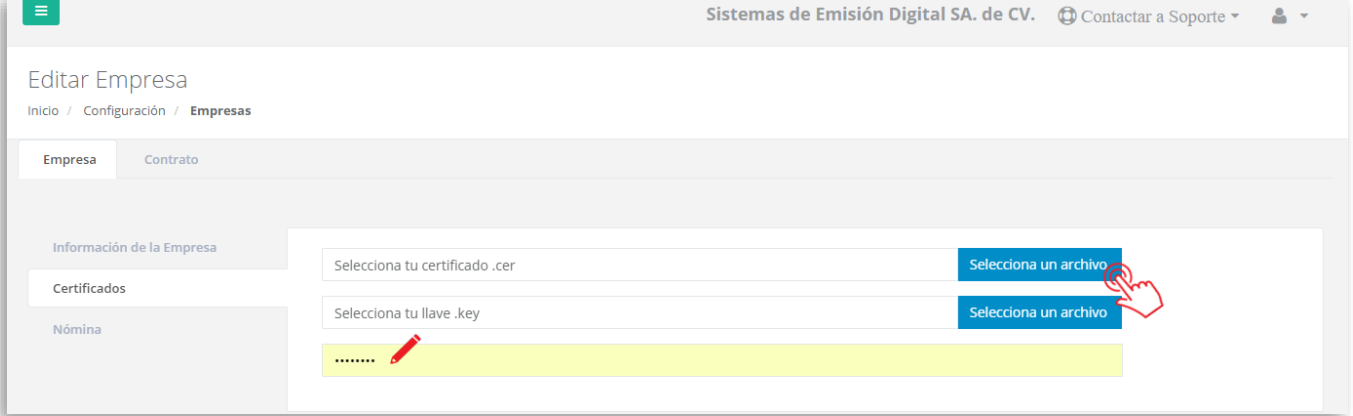

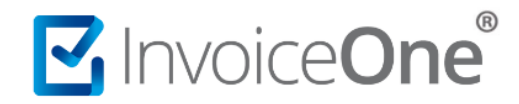

#### <span id="page-5-0"></span>Nómina.

Dentro de éste apartado podrás activar o desactivar la función de emisión de **Recibos de Nómina** en **PremiumOne**, así como modificar o actualizar el **Registro Patronal** como empresa emisora.

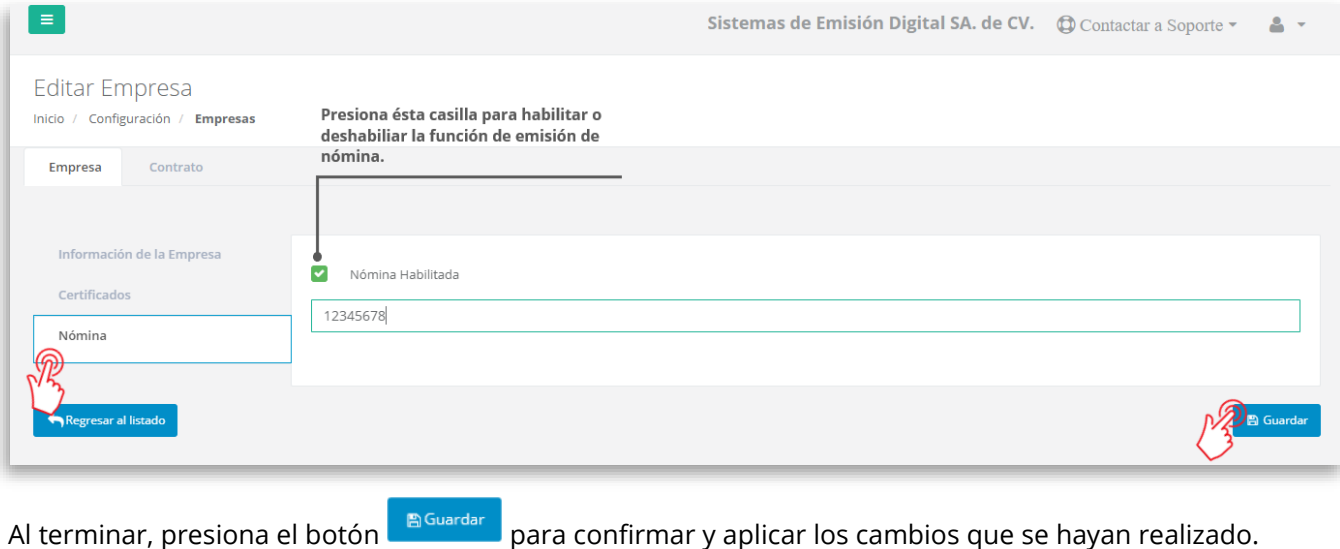

## <span id="page-5-1"></span>**Pestaña Contrato**

El contrato es el documento que indica detallada y formalmente las condiciones en las que obtendrás nuestros servicios y las condiciones de uso de PremiumOne. Es requerido que éste documento sea firmado con la FIEL del emisor, por lo que al ingresar a ésta pestaña podrán presentarse los siguientes dos escenarios:

### Contrato pendiente de firmar.

En éste caso, podrá presionar el botón **contrato de la paccia en la parte superior** de la ventana, de ésta manera podrá obtener el documento de contrato.

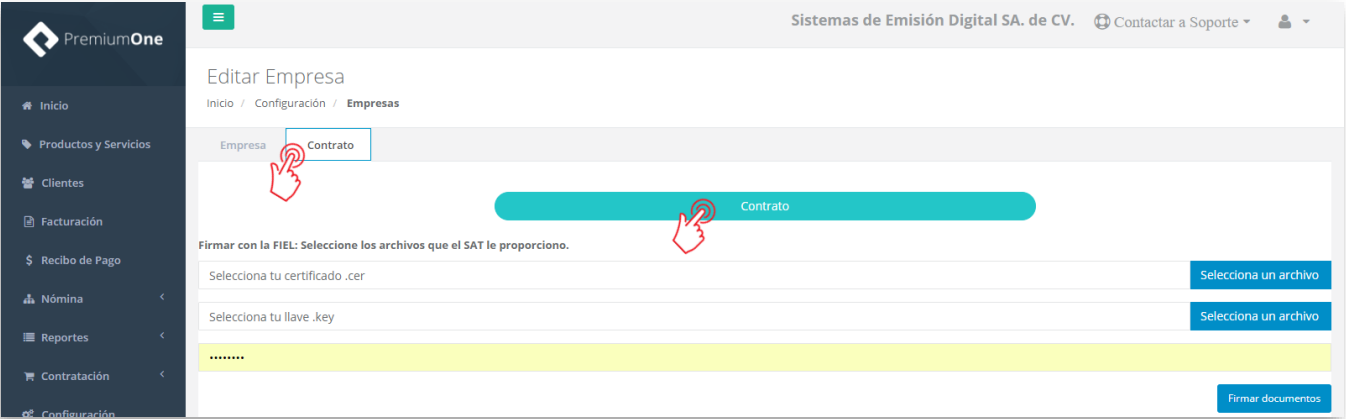

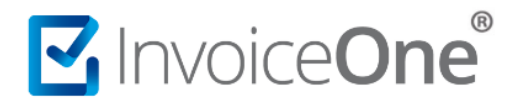

Sugerimos leer detalladamente el contenido de éste documento, una vez así realizado presiona el botón **Cerrar** para continuar.

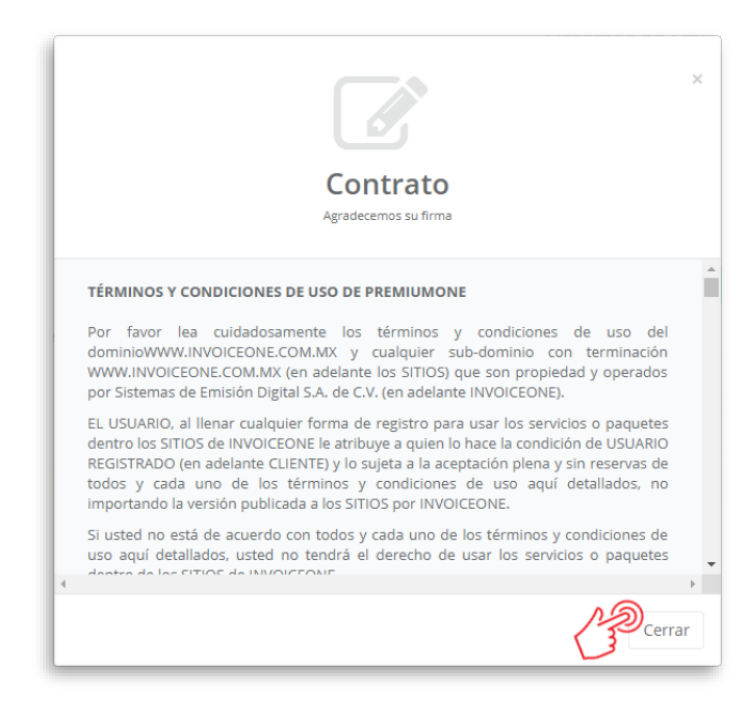

Ahora podrás cargar a **PremiumOne** los archivos .cer y .key que corresponden a tu FIEL. Presiona el botón Selecciona un archivo para abrir las carpetas de tu equipo y seleccionar cada uno de los archivo de forma

individual. Posteriormente indica la contraseña correcta y presiona **para documentos** para concluir.

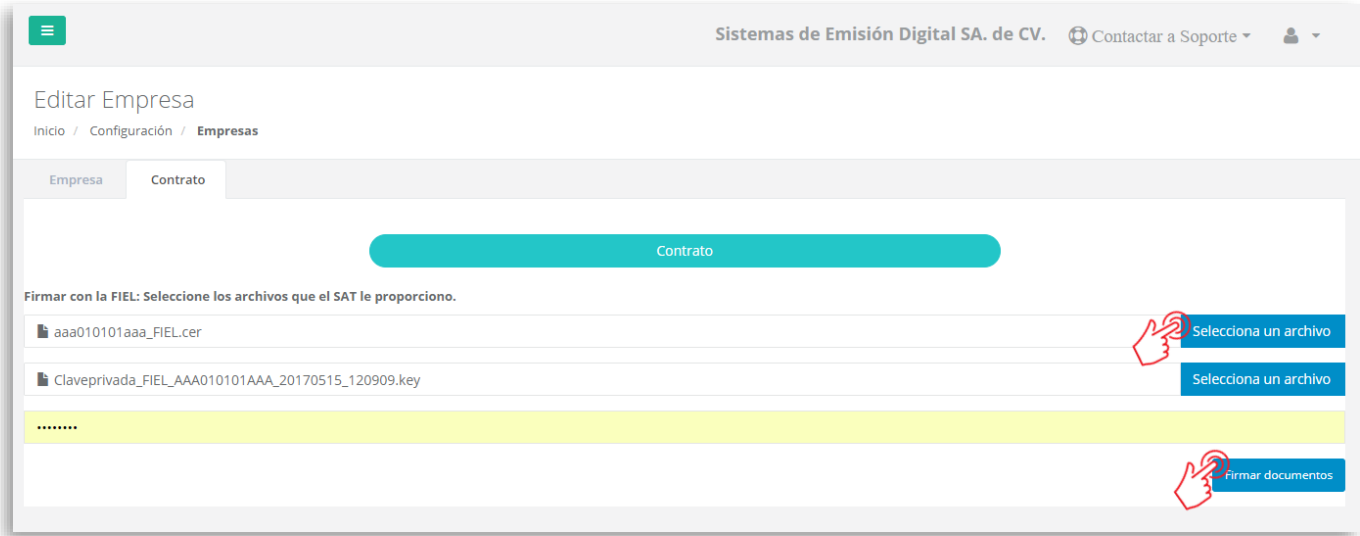

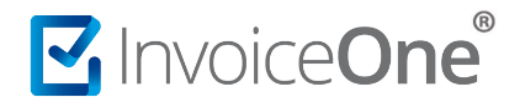

# Contrato Previamente Firmado.

En éste caso, al ingresar a la sección de Contrato observarás solamente disponible el botón para descargar el documento que previamente has firmado. Recomendamos realizar la descarga y resguardo de éste documento.

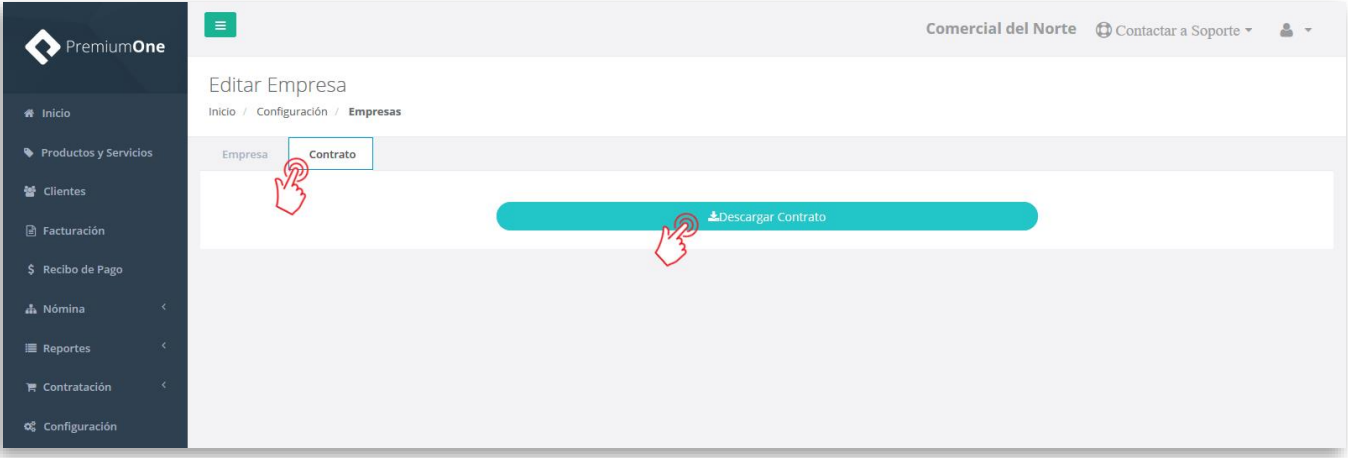

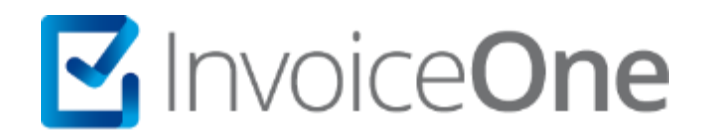

# Medios de contacto

Por favor contacta con nuestra Mesa de Servicio en caso de presentar alguna duda o inconveniente con los procesos aquí descritos. Estamos a tus órdenes vía:

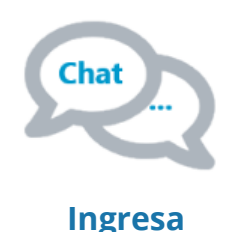

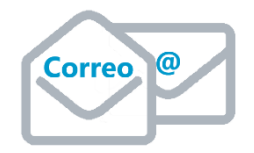

# **soporte@invoiceone.com.mx**

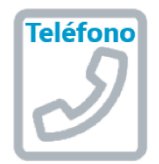

**(Lada 81) 19664450 Opción 2**

\* Medios de contacto a la Mesa de Servicio incluidos en la póliza de soporte de PremiumOne al contratar el servicio. Para cualquier duda sobre contratación, contacta a nuestros ejecutivos vía correo electrónico a: ventas@invoiceone.com.mx